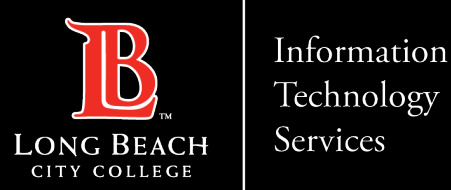

**Accessing Documents Shared With You in Office 365/OneDrive**

#### Accessing Documents Shared With You in Office 365/OneDrive

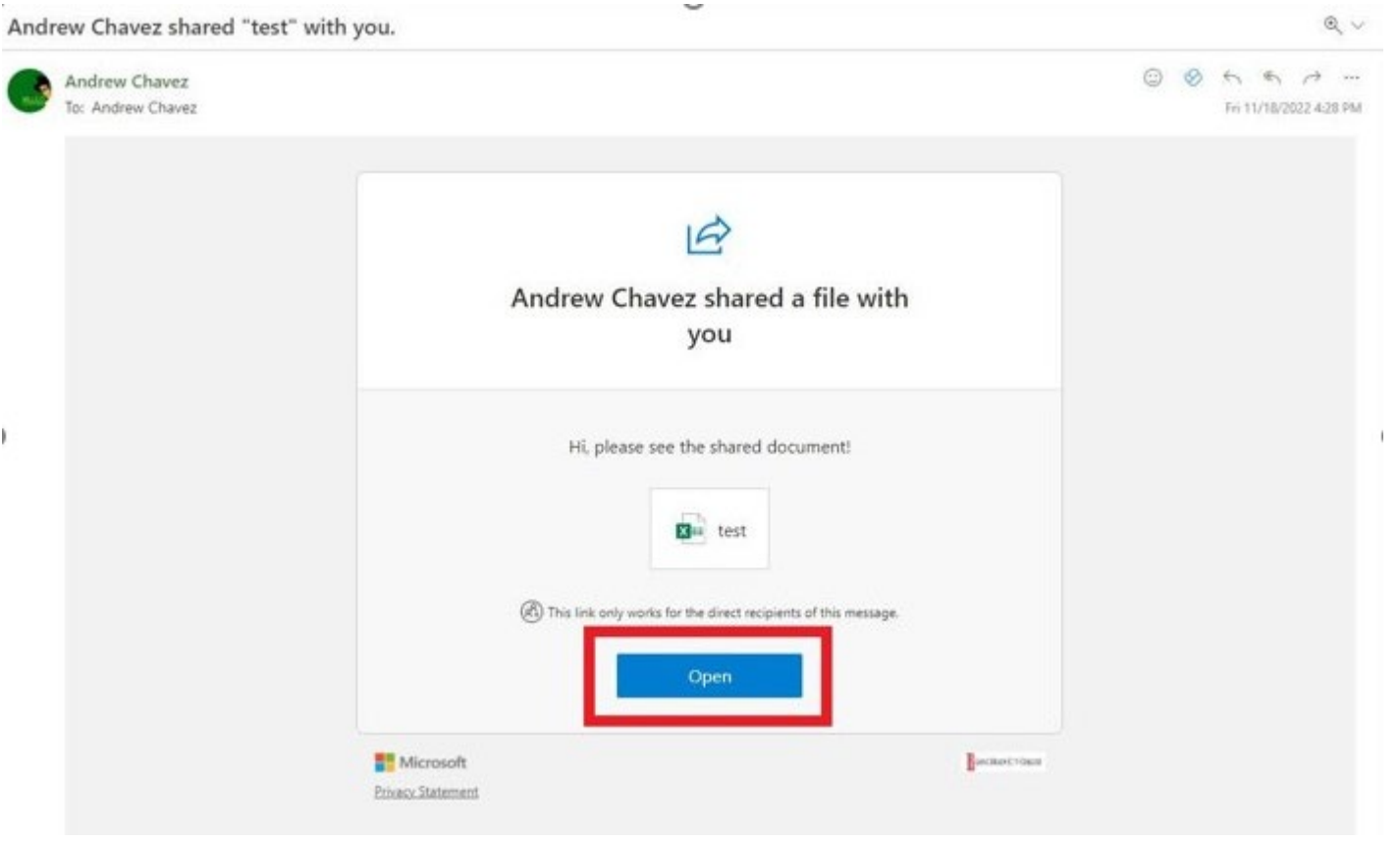

•When a document has been shared with you, you may receive an email to your LBCC inbox with a notification and a link to that document.

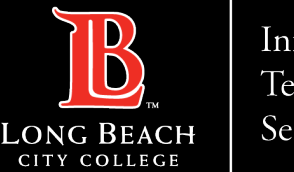

Information Technology Services

**Accessing Documents Shared With You in Office 365/OneDrive**

# Signing in Microsoft 365

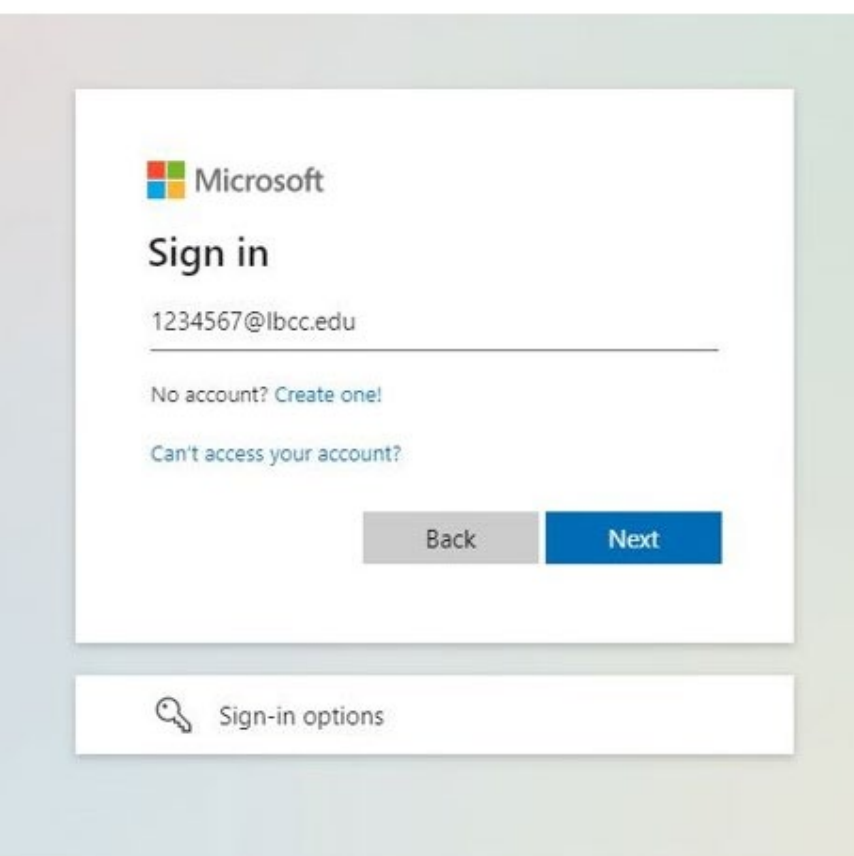

If prompted, please enter your credentials as follows:

**youremployeeID@lbcc.edu Ex) [1234567@lbcc.edu](mailto:1234567@lbcc.edu)**

Depending on the security associated with the document, you may need to sign into Office 365 before viewing or editing the document.

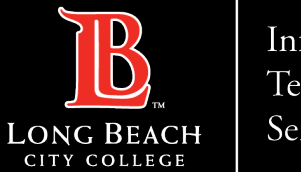

Information Technology Services

#### **Accessing Documents Shared With You in Office 365/OneDrive**

### Enter Credentials

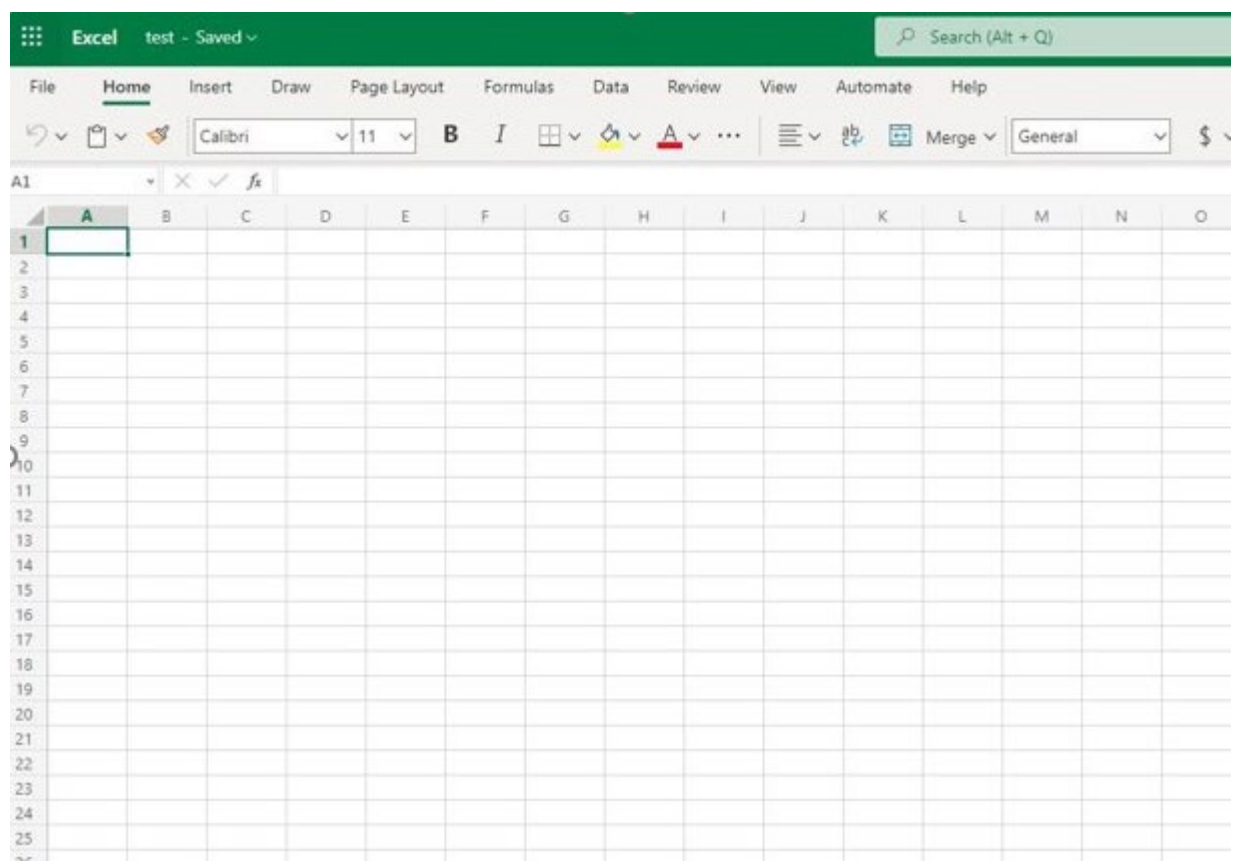

After confirming your credentials, you will be redirected to the document.

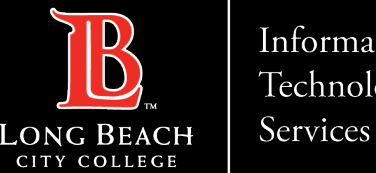

Information Technology

**Accessing Documents Shared With You in Office 365/OneDrive**

## Alternatively accessing documents

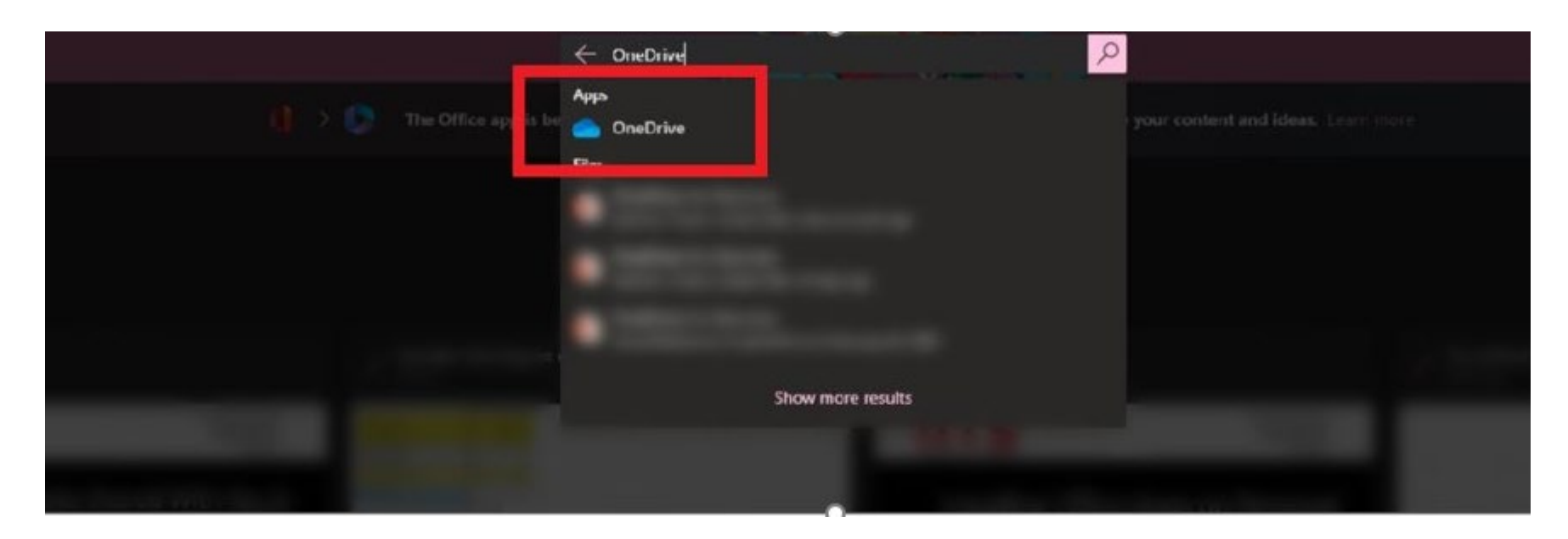

Alternatively, if you access your OneDrive account you can view a list of documents that have been shared with your account. OneDrive can be accessed by signing into your Office 365 account from the Viking Portal, then searching for the OneDrive app from your Office 365 dashboard.

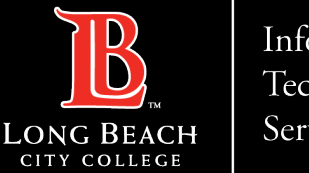

Information Technology Services

**Accessing Documents Shared With You in Office 365/OneDrive**

#### Click Shared Location

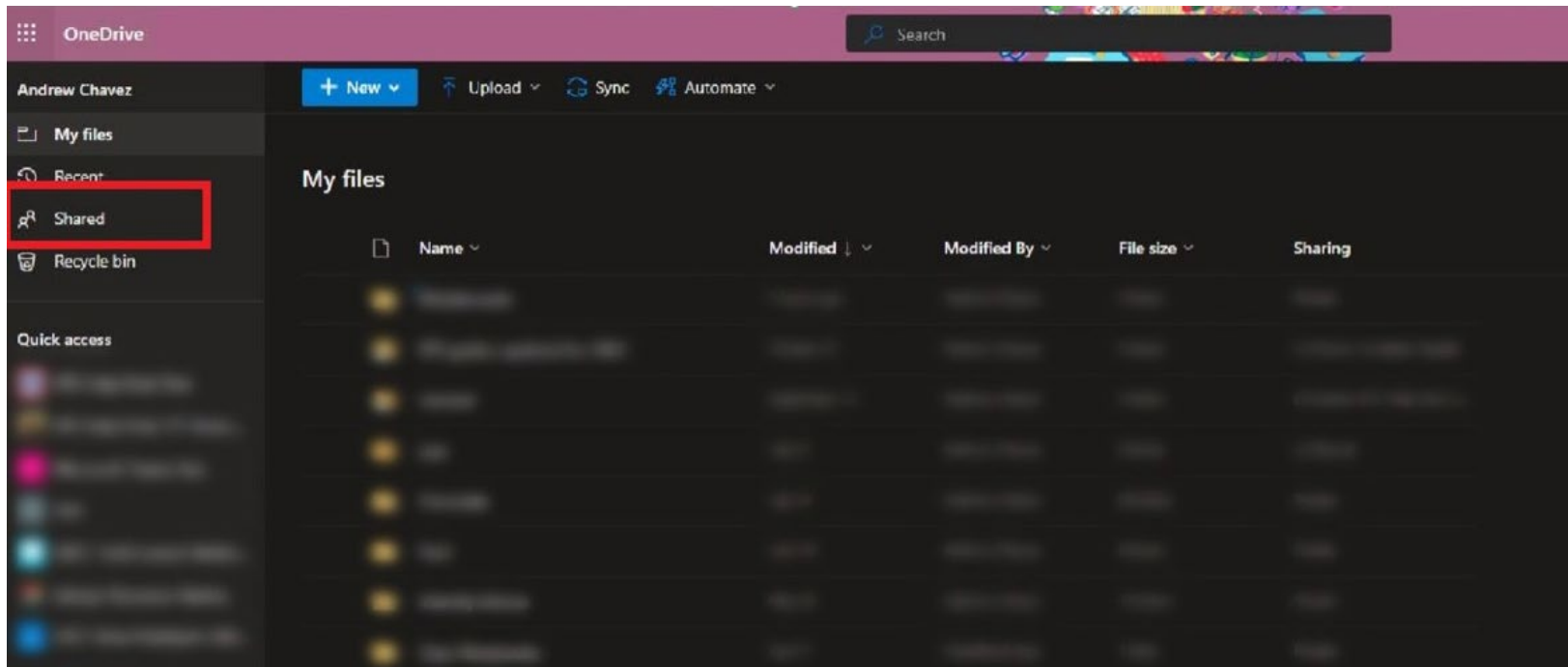

Inside of your OneDrive account, click **Shared** located at the upper-left hand corner of the webpage.

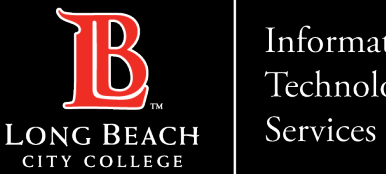

Information Technology

**Accessing Documents Shared With You in Office 365/OneDrive**

# List Shared with you

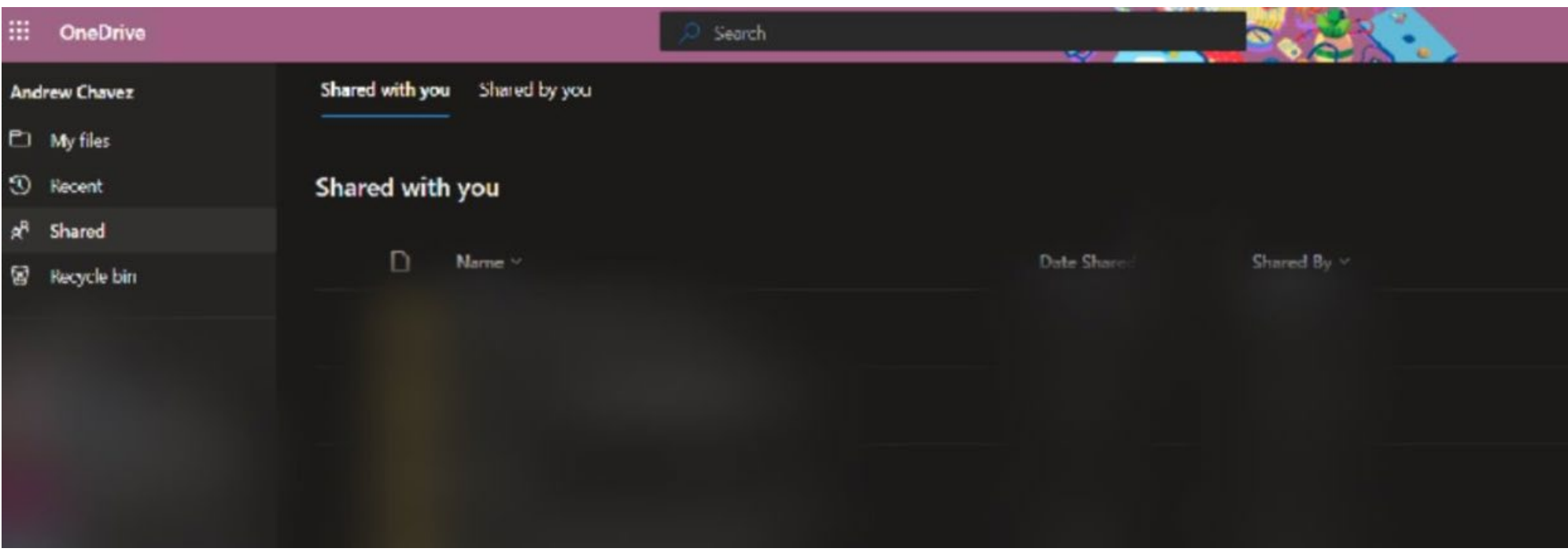

What should populate is a list of documents that have been shared with you and that you should have access to.